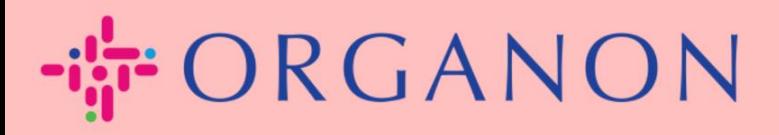

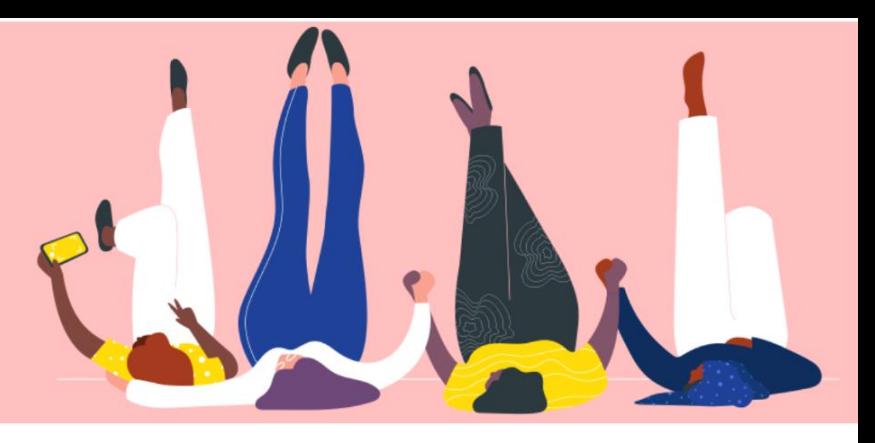

# **FACTUURSTATUS IN COUPA Handleiding**

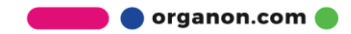

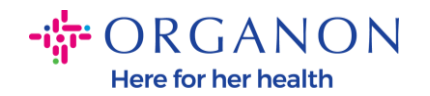

## **Hoe de factuurstatus in Coupa te controleren**

**1.** Log in op het Coupa-leveranciersportaal met **E-mailadres** en **Wachtwoord**

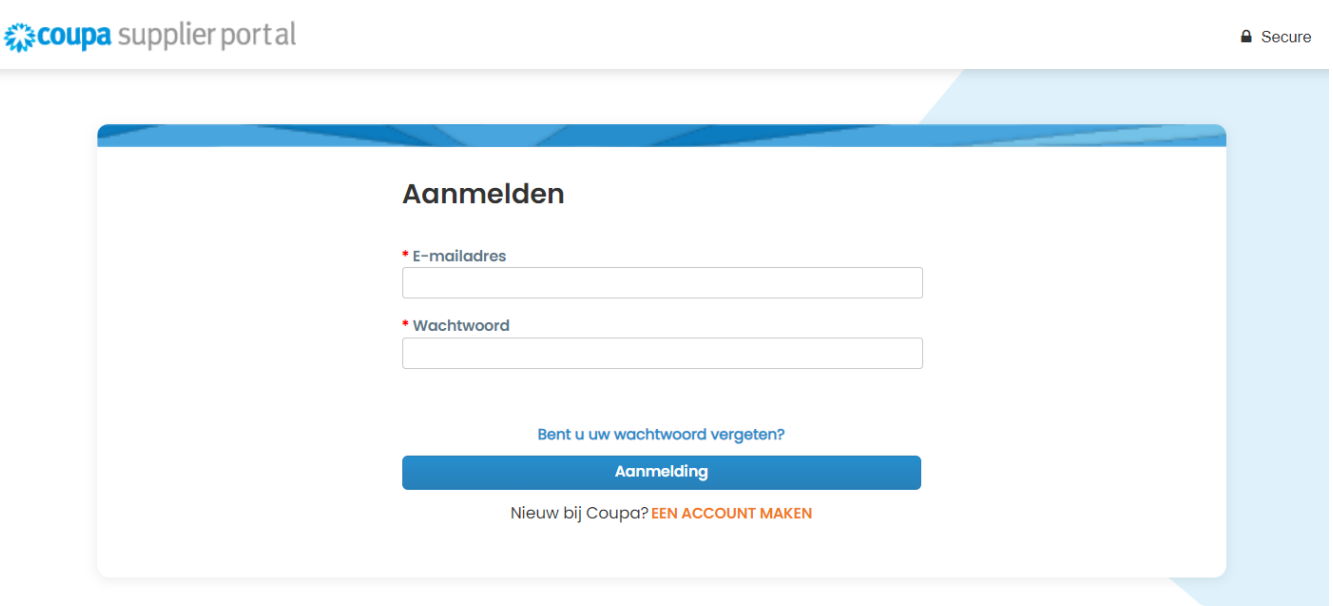

**2.** Klik op het tabblad **Facturen**

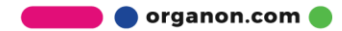

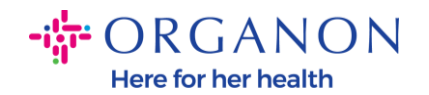

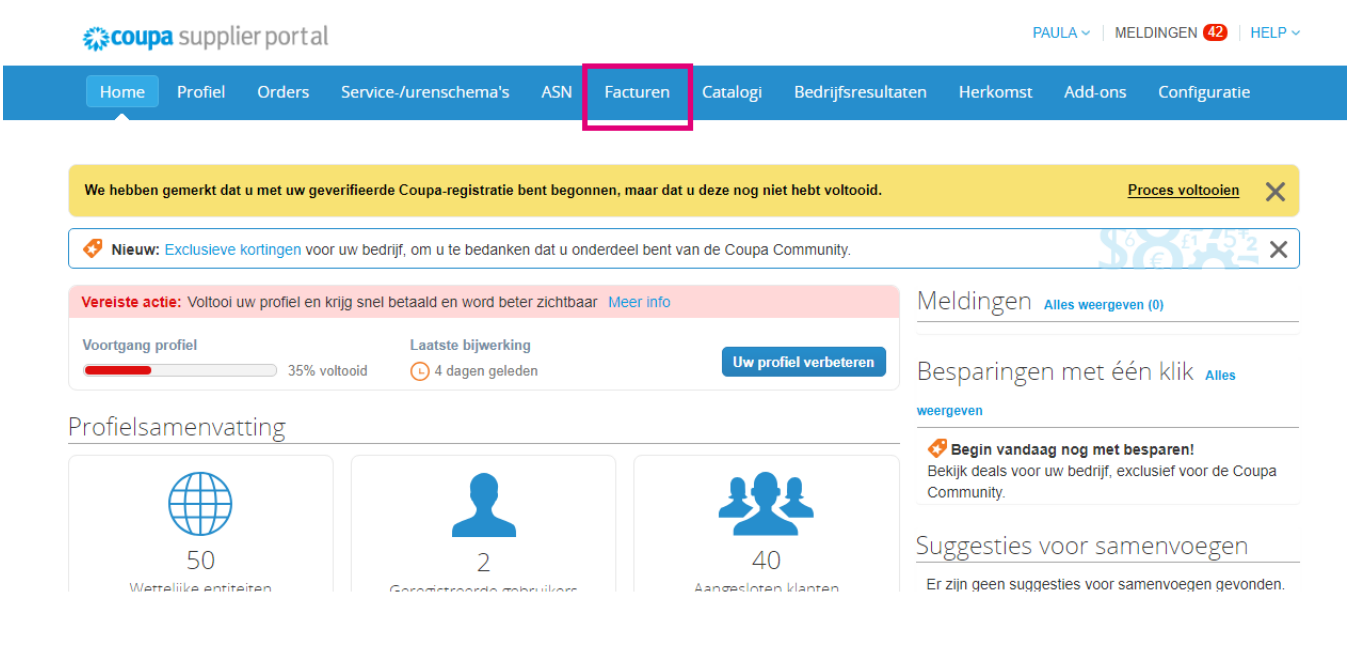

### **3.** Selecteer uw klant in de vervolgkeuzelijst

☆ coupa supplier portal

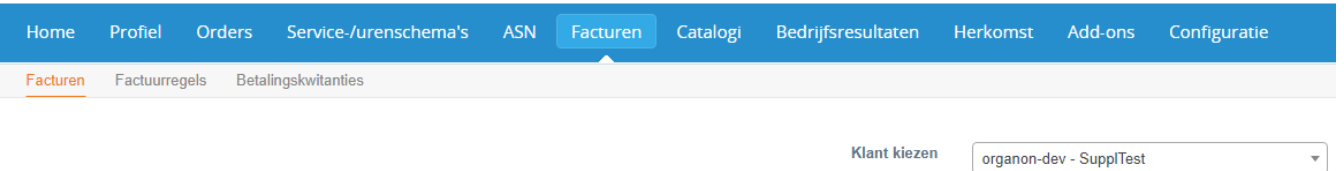

**4.** Zodra de klant is geselecteerd, toont Coupa de lijst met facturen en hun status

#### Facturen

#### Instructies van klant

Example text - this is set on your Company Information setup page and will be displayed for CSP and SAN suppliers on the Invoice list page} Facturen aanmaken **O** 

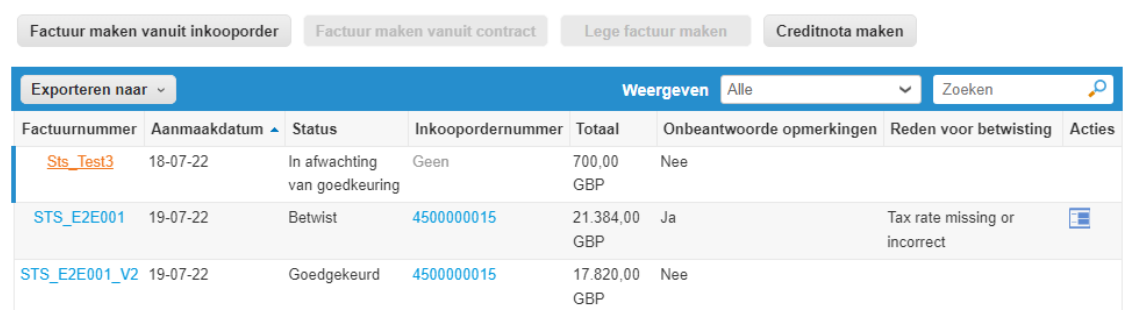

organon.com

PAULA v | MELDINGEN 42 | HELP v

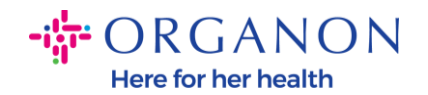

Hieronder ziet u een lijst met factuurstatus en de betekenis van elk:

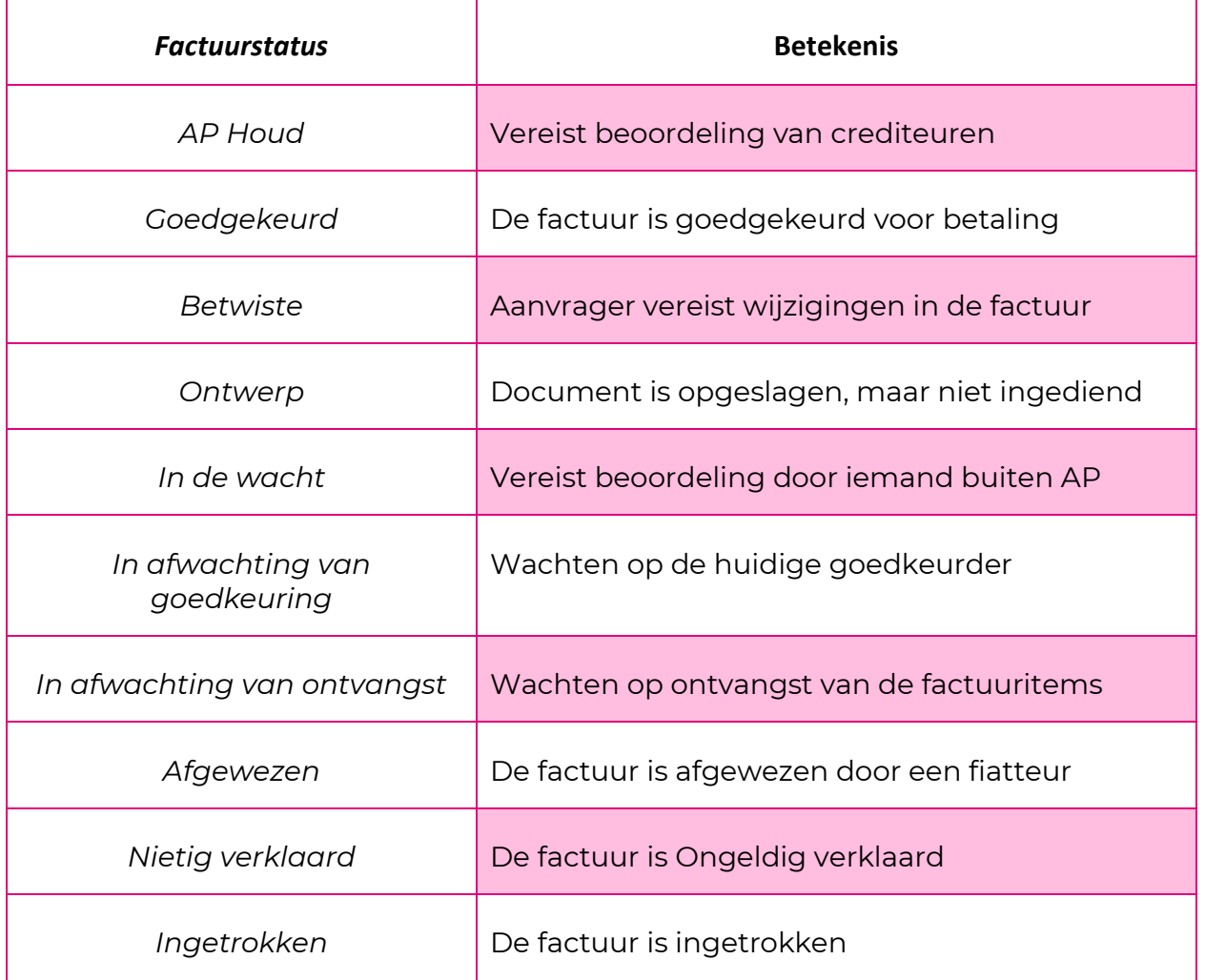

**5.** Om meer details over een specifieke factuur te bekijken, klikt u op het nummer

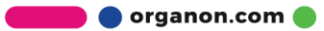

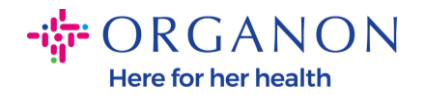

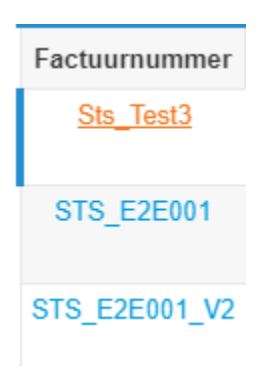

**6.** Factuur wordt weergegeven en u kunt de status zien

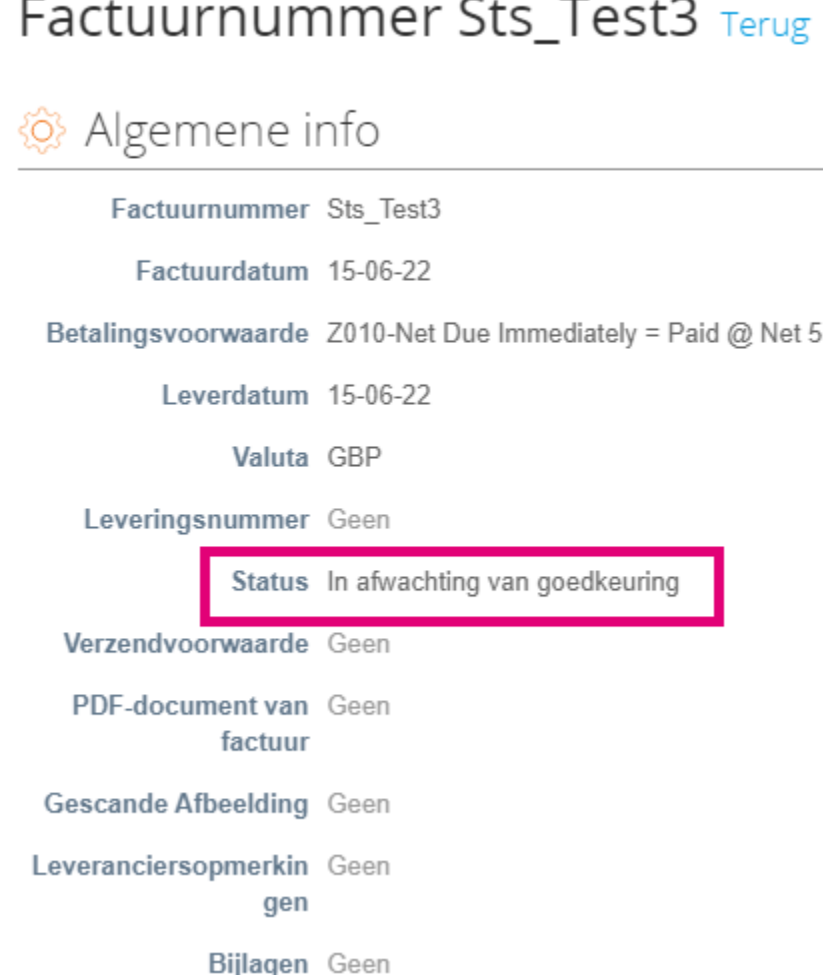

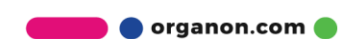

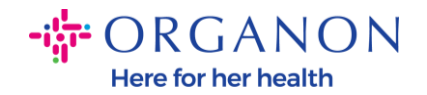

*Opmerking: de betalingsgegevens van een Coupa-factuur kunnen om de volgende redenen niet worden gevonden:*

- *a. De betalingsdatum van de factuur is nog niet bereikt*
- *b. Als de factuur een andere status heeft dan "Goedgekeurd" (of de factuur komt helemaal niet voor in het Coupa-rapport), kan de leverancier aanvullende informatie opvragen door contact op te nemen met de Helpdesk-afdeling.*

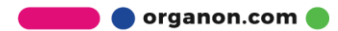